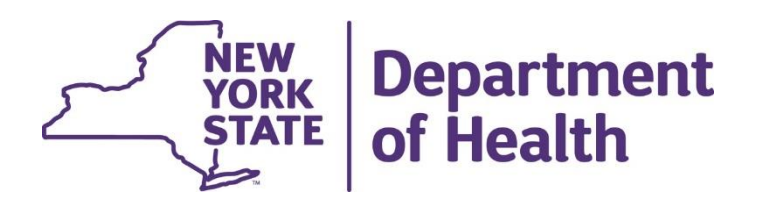

# **Plan of Care Information in MAPP HHTS**

**File Downloads**

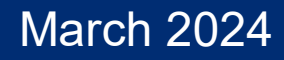

#### **Topics**

- How to Download Files
- How to Save & Format Files
- Identifying Members without a POC oEnrollment Download File oBilling Support Download File
- Identifying Members with an Expiring POC

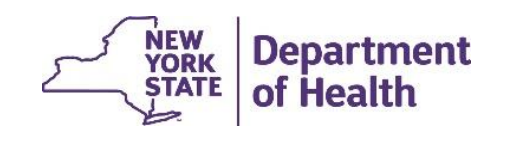

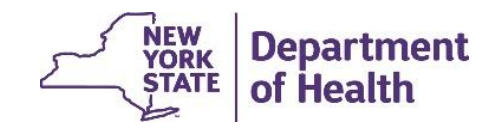

To download a file, there are **two** options, depending upon how you started the process.

If you searched for a file or were brought to the Download page after clicking 'Download' on a search page, there are already results in the Search Results section.

In this case, you can click the List Action Menu and select "Download File Content". Depending upon your browser type and settings, you may be presented with a dialogue menu asking if you want to 'Open' or 'Save' the file.

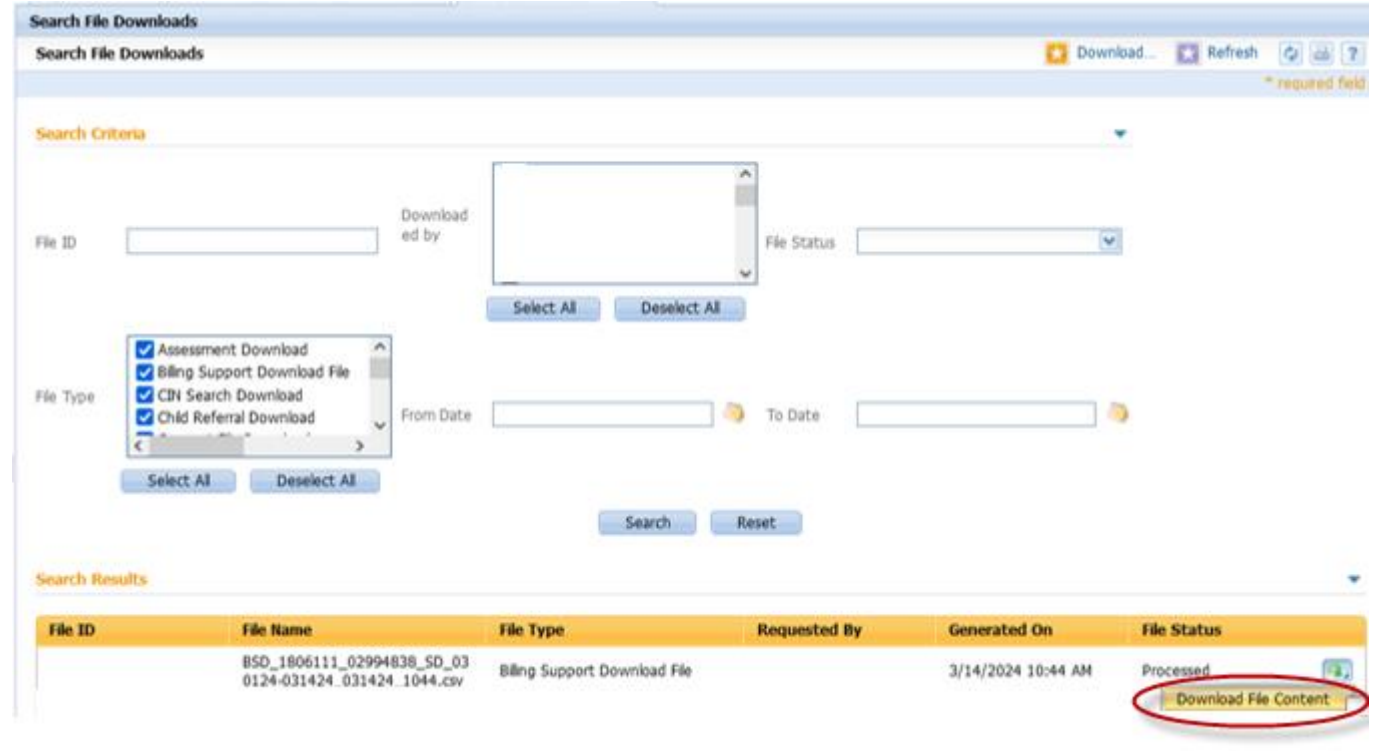

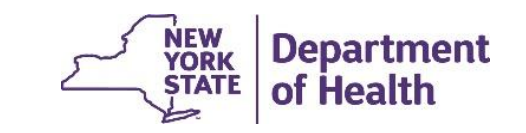

From the MAPP HHTS Home tab, the *Download*  **File is located under the Quick Links feature.** 

Click the *Download File* link and you will be directed to the Search File Downloads screen.

Click on the 'Download' button that is on the top right of the screen.

#### $\blacktriangledown$  Ouick Links My Assignments... My Members... My Transfers... Member CIN Search... Manage Assignments... Provider Supplied Program Information... Member Opt-Out... Upload File... Download File... Create Referral/Segment... Children's HH Referral Portal ... View Submitted Referrals...

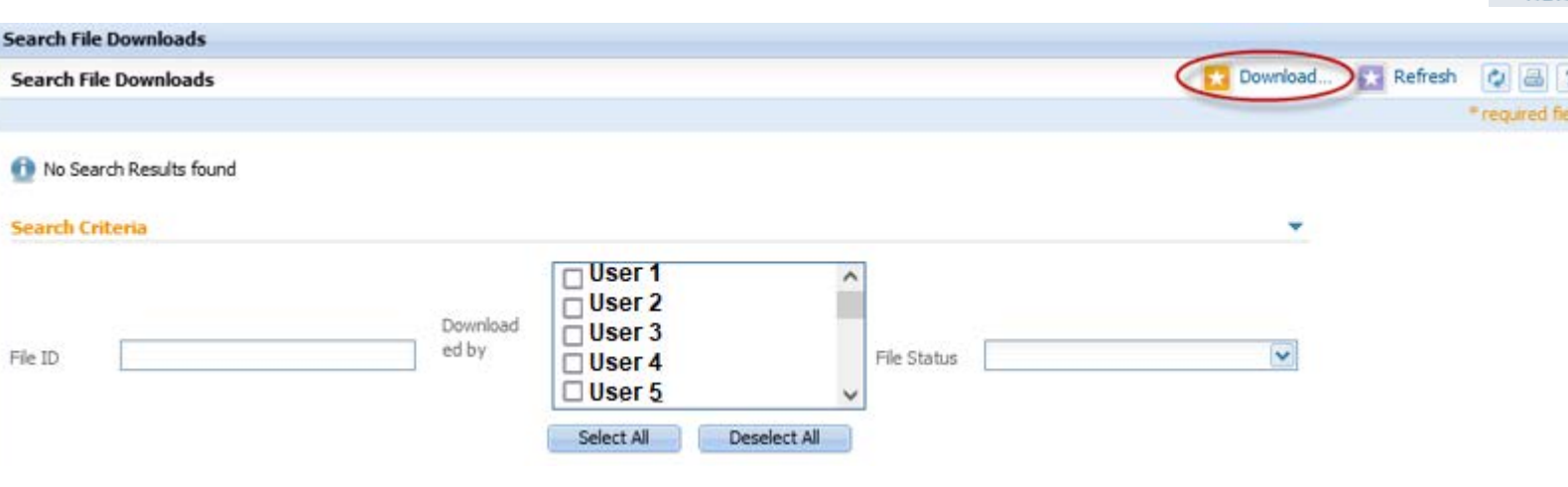

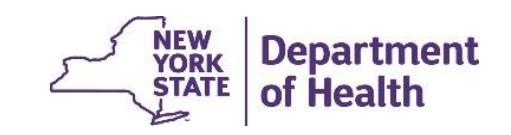

After you have clicked on 'Download', a 'Download Files' pop up will appear. Choose the File Name for which you would like to download.

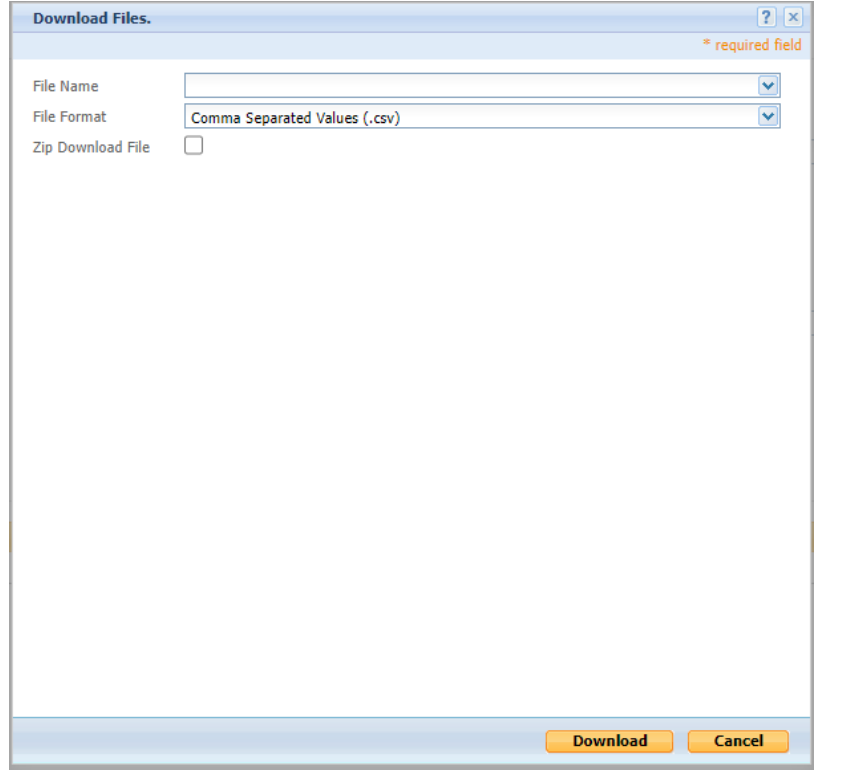

After selecting a file from the File Name dropdown, additional search criteria may appear based upon the file type selected. In this example, we have selected the Billing Support Download file and are presented with options to filter the results by *Service Date or Last Transaction Date*.

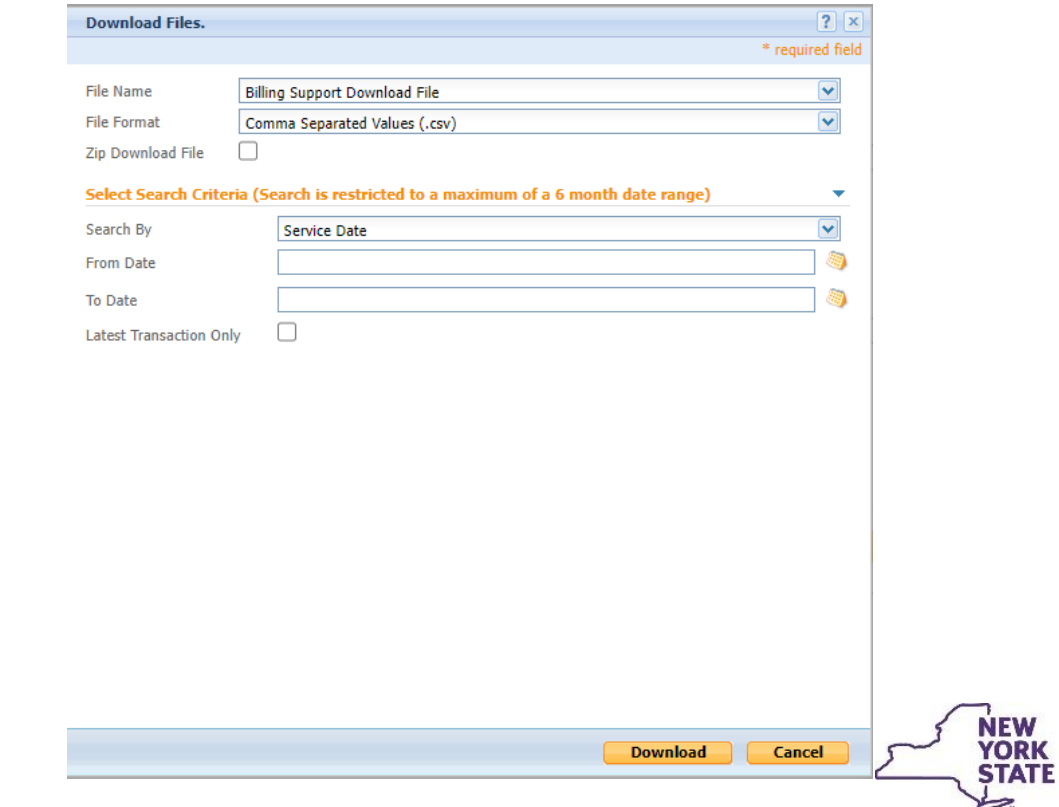

**Department** of Health

After clicking "Download", the file will begin to process under the Search Results section of the page. The *File Status* will update to show the throbber displayed while the file completes the download. Most complex files will take approximately 15-20 minutes to process. The speed of the connection and the time of day can impact the download time.

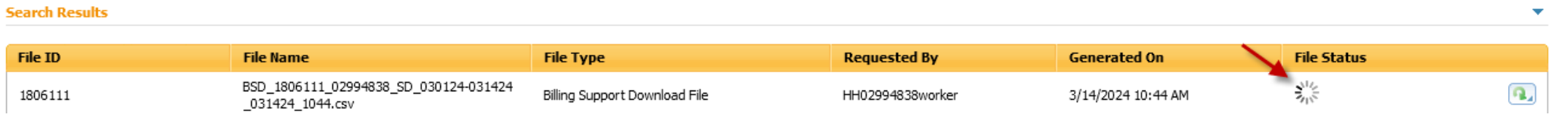

Once the file download is complete, the *File Status* column will change to *Processed* and the file is available to download.

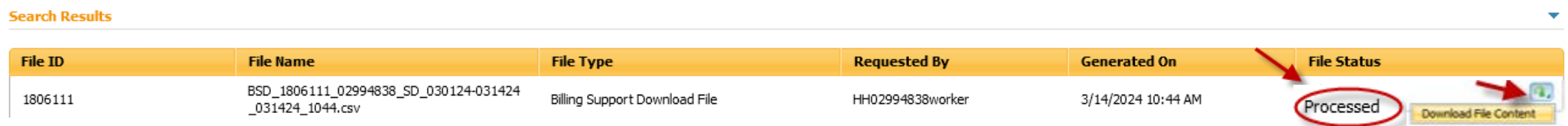

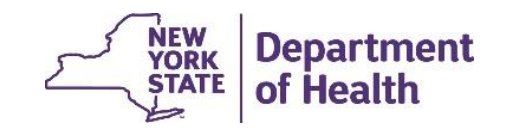

#### **How to Save & Format Files**

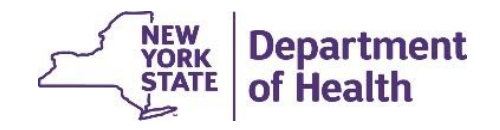

## **Saving Downloads**

Click on *File* and then select *Save as,* then select "Excel Workbook (\*.xlxs)" from the drop-down menu. This format will allow for your formatting to save properly.

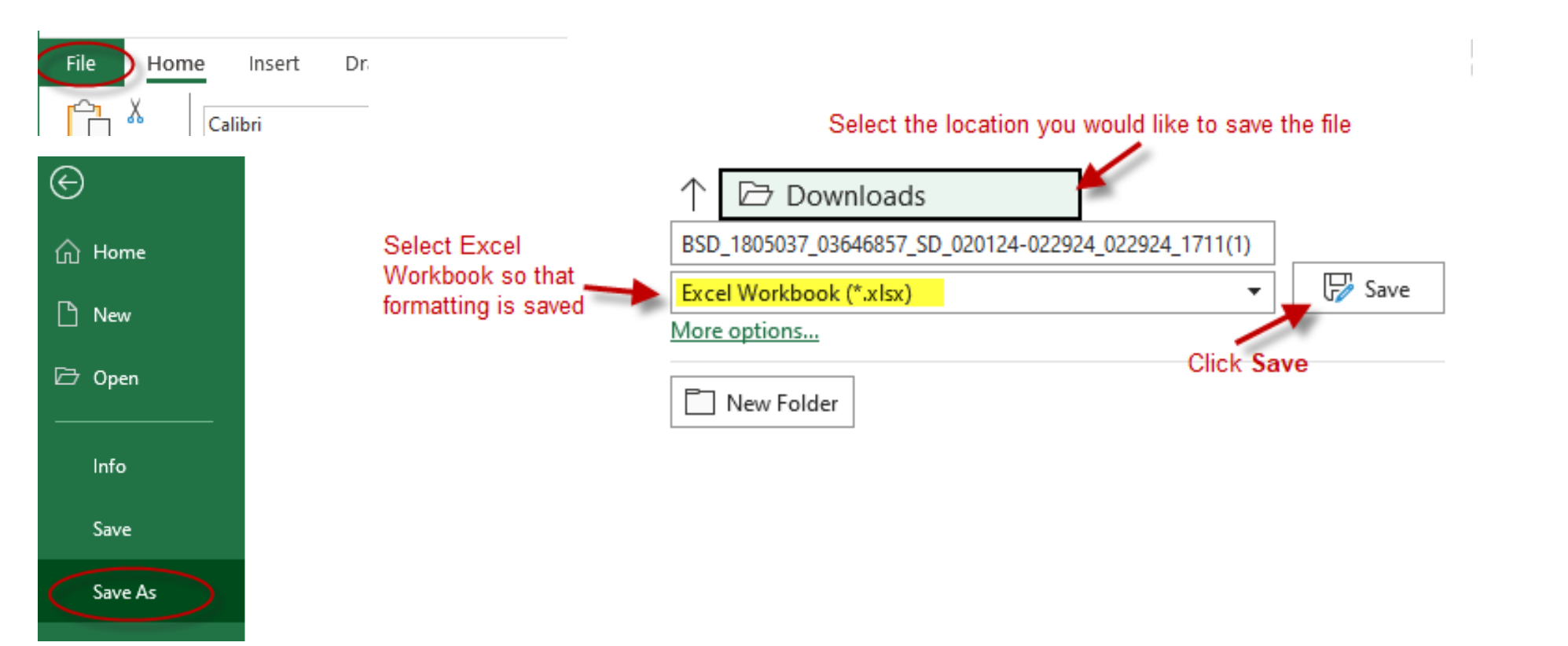

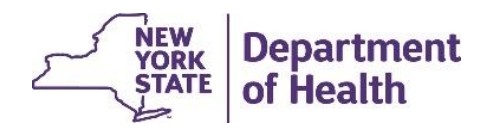

## **Formatting the File**

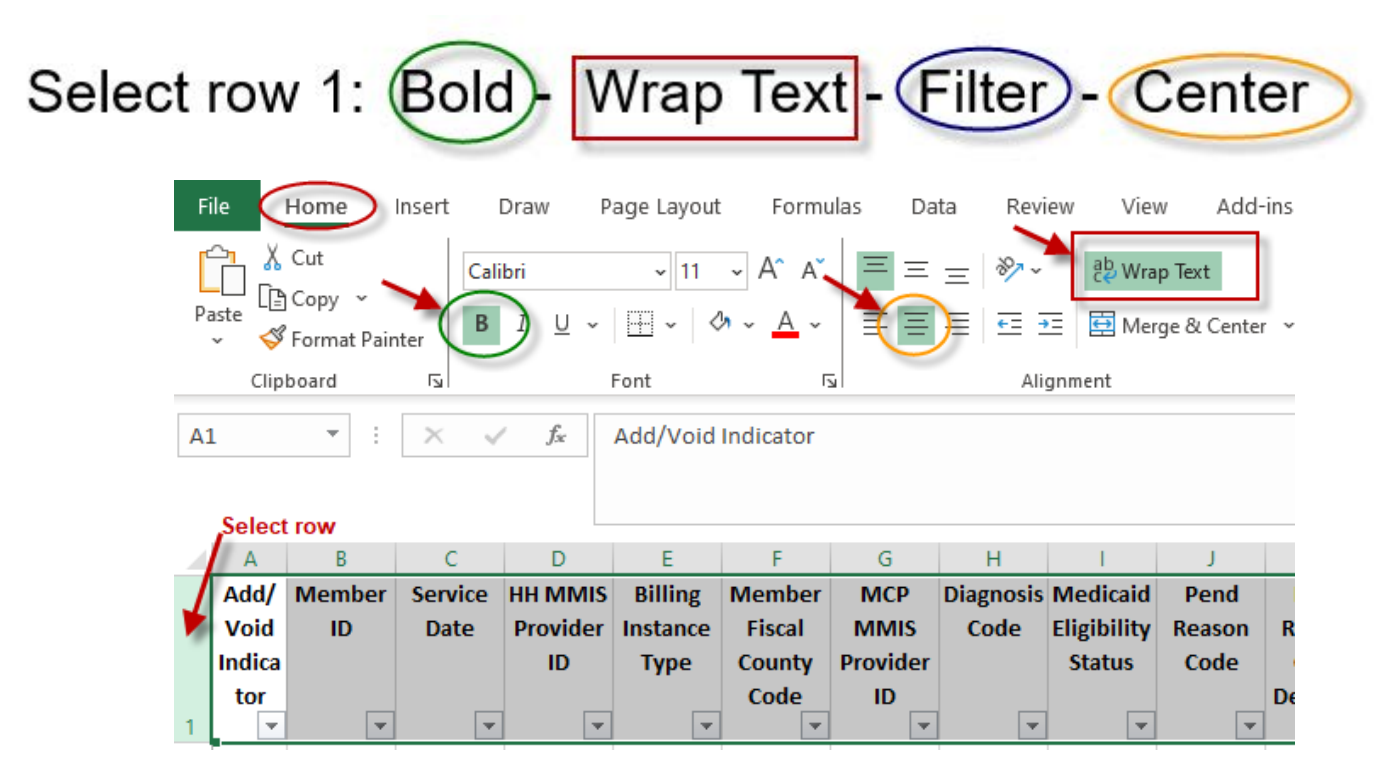

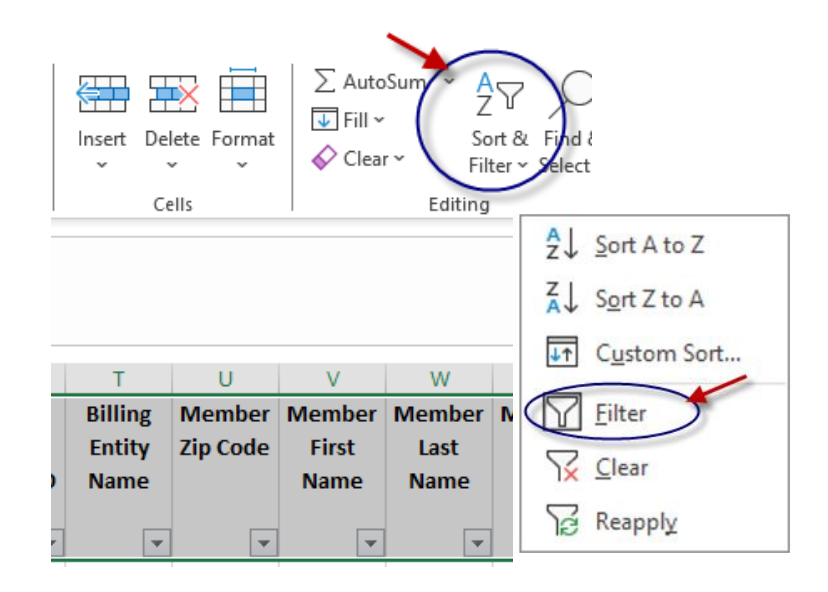

Put curser in cell C2 and from the *view* tab, Freeze Panes

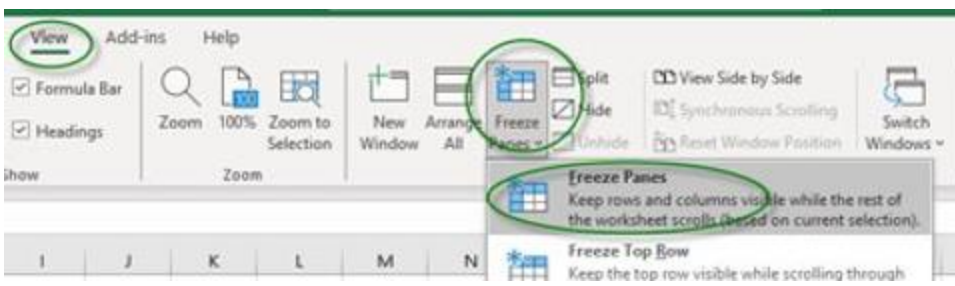

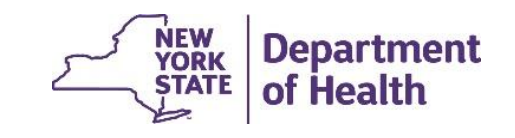

## **Formatting the File**

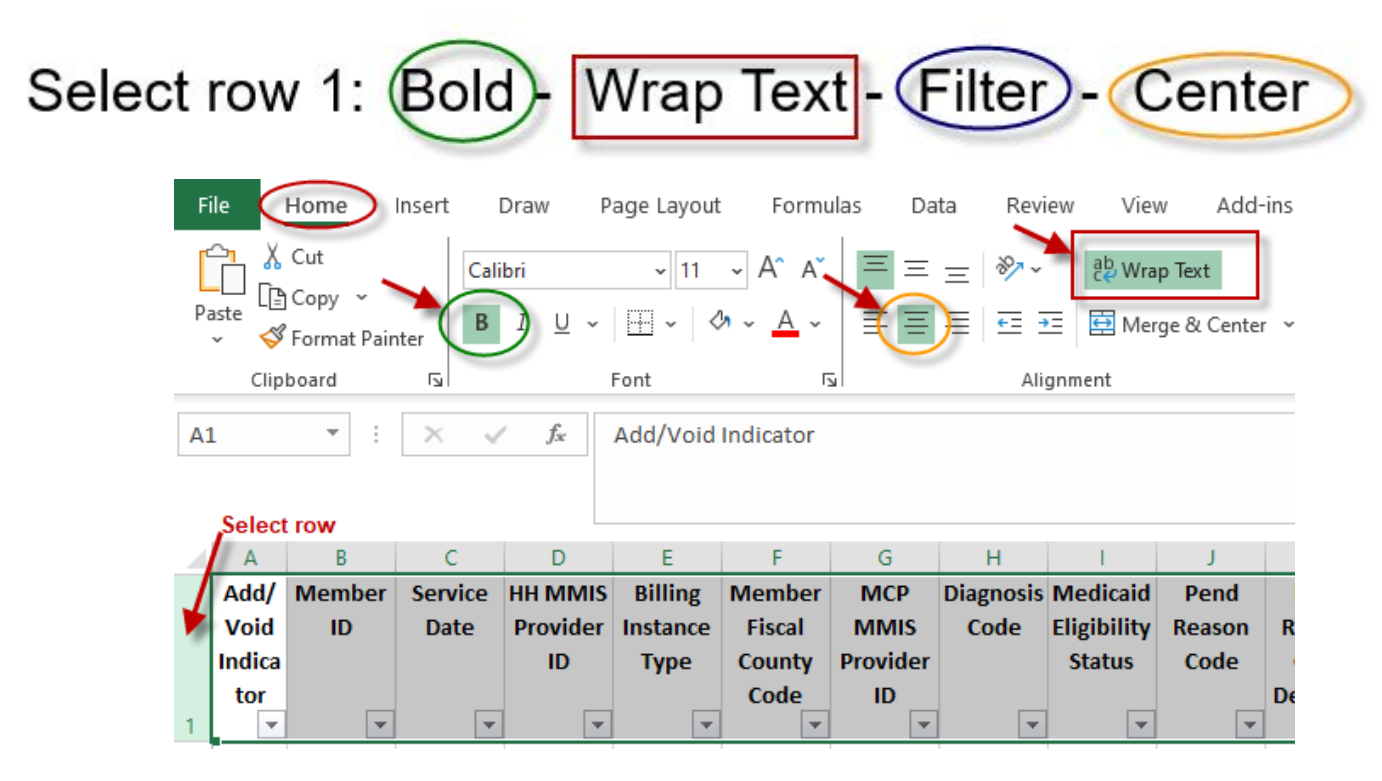

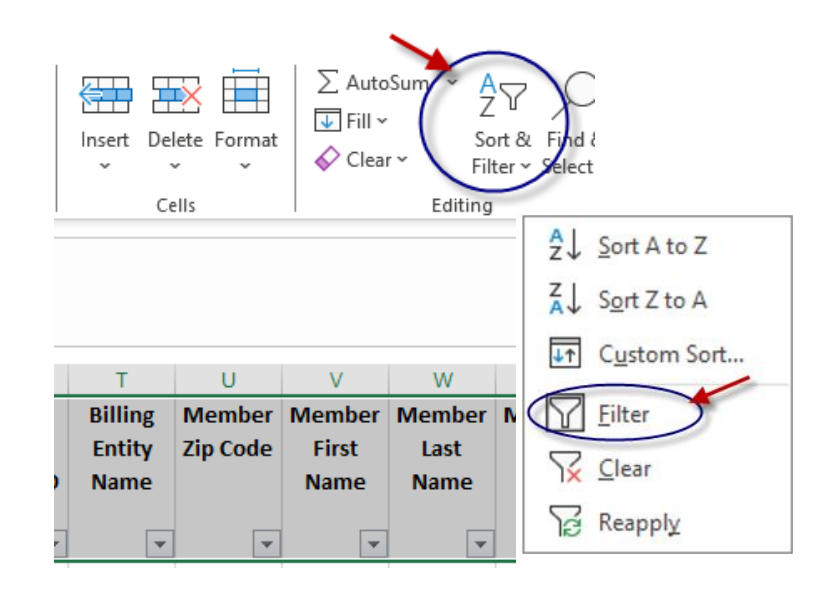

Put curser in cell C2 and from the *view* tab, Freeze Panes

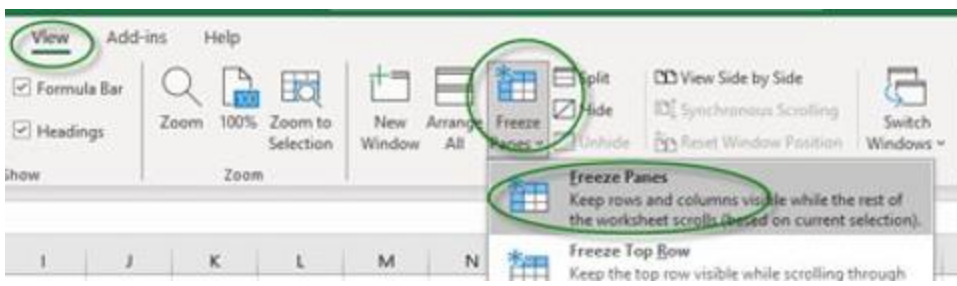

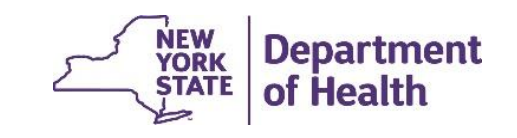

To preserve the leading zero in a *date field* within a file downloaded from the MAPP HHTS, the value in the *date field* will be "wrapped" in the equal sign and quotations (e.g. ="03072024" for 3/7/24). To convert this text to the date format:

1. Select the entire column, right click, select *Copy,* right click again, select from **Paste Options** *Values (V) Values*

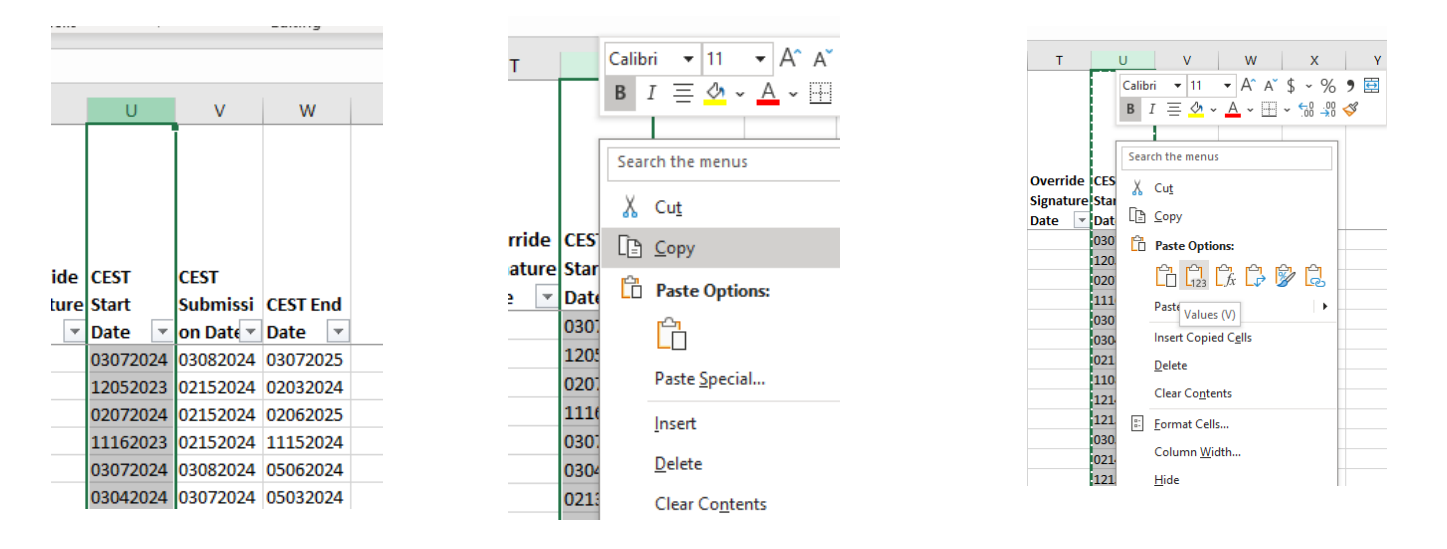

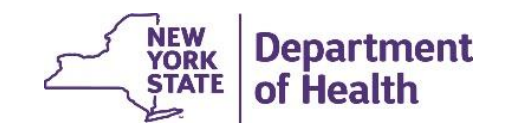

2. Select the entire column again, go to **Data** tab, click on *Text to Columns*

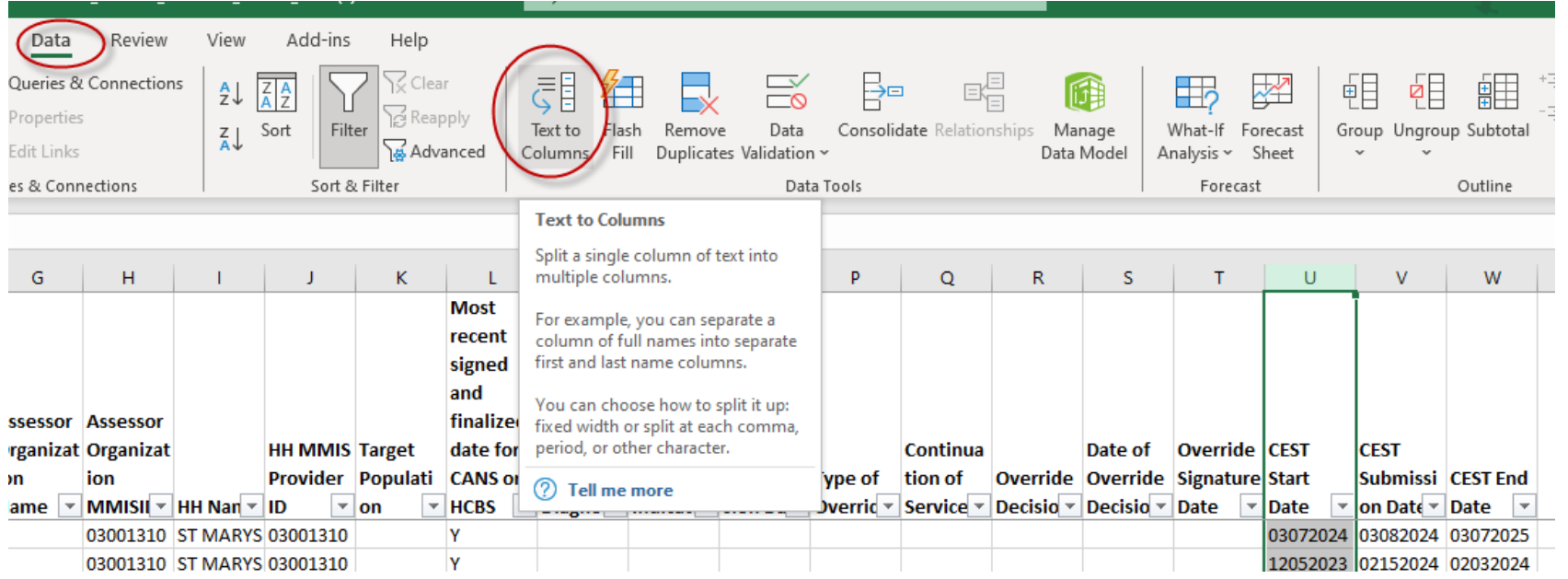

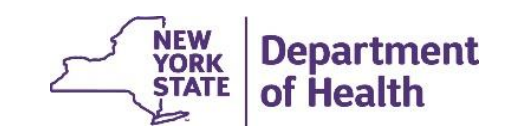

3. Click *Next, Next*, and then click on *Date* and make sure 'MDY' is selected in the drop box, click *Finish*

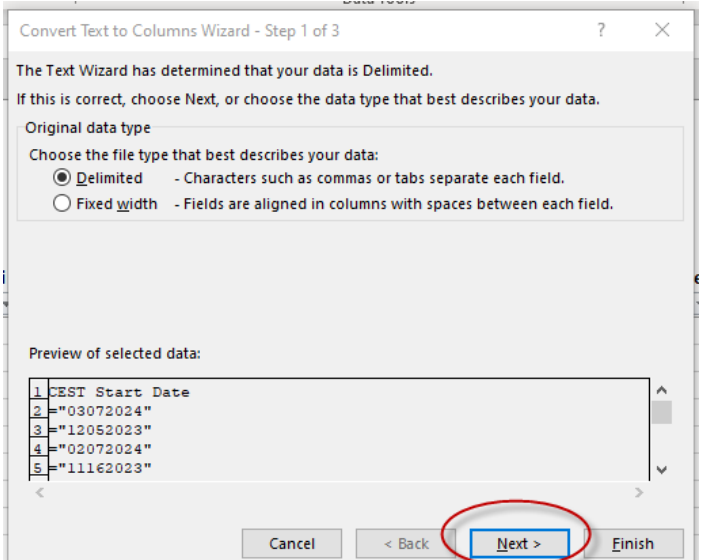

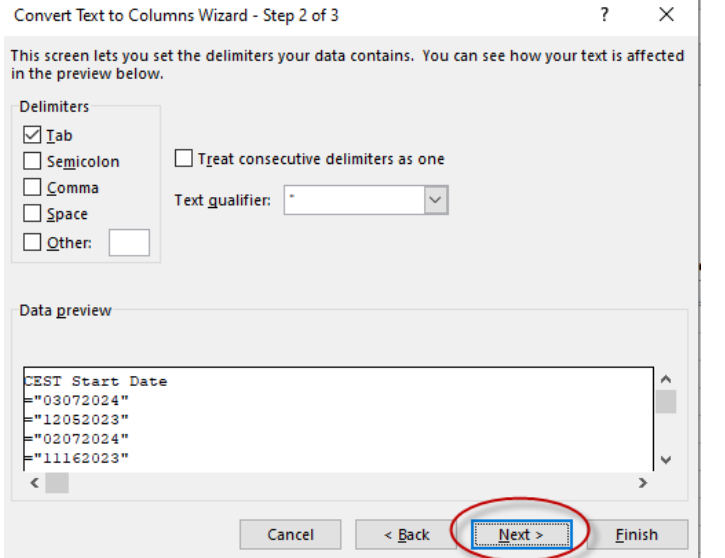

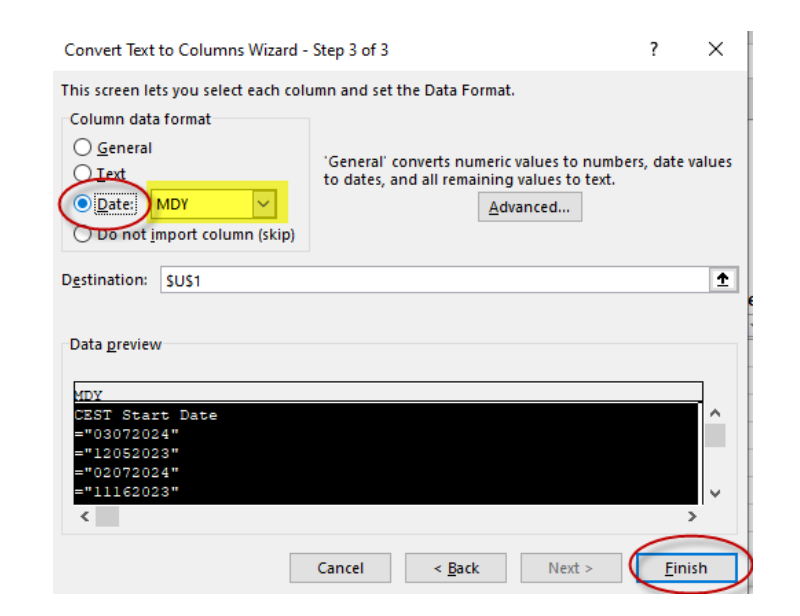

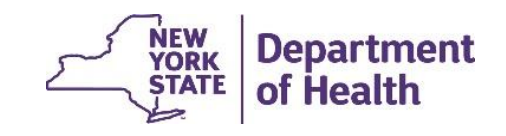

4. You can now view column values as dates

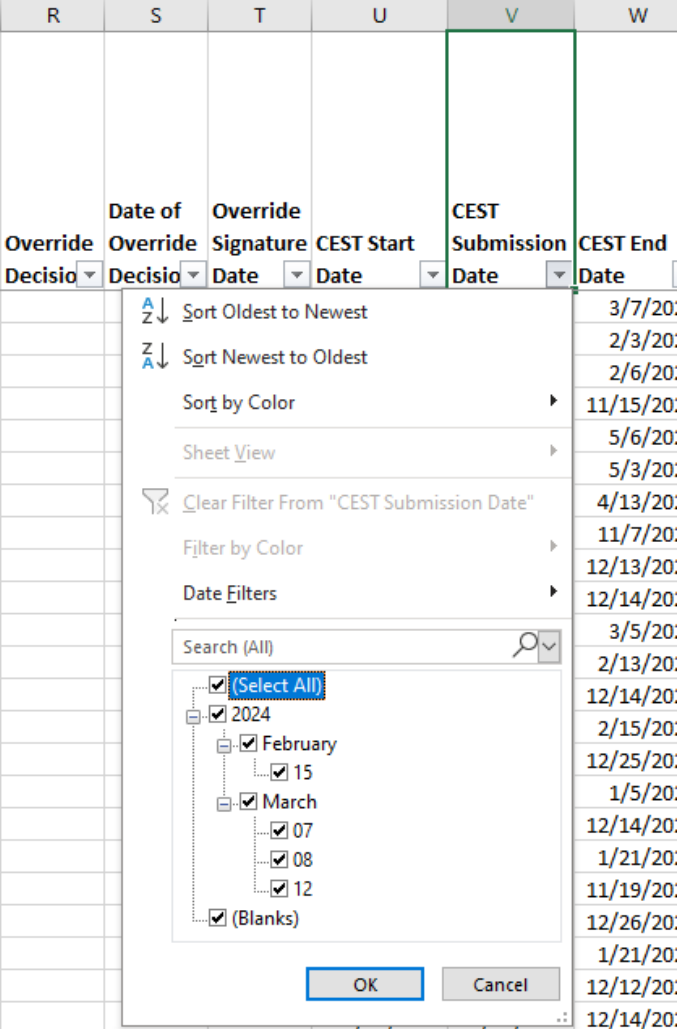

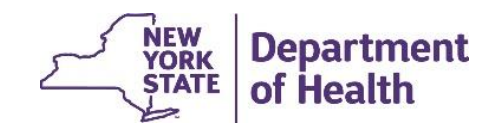

#### **Identifying Members without a POC**

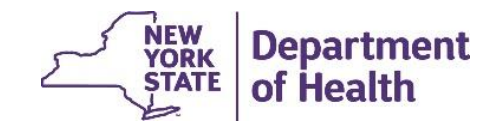

#### **How to Identify Members Without POC**

Using the **Enrollment Download File**  *(doesn't include Consent to Enroll date)*

- Request download for active members
- Filter results to **Outreach/Enrollment Code** field (column *N)* to 'E'
- Filter **Most Recent POC Signature Date** (column *AP)* to (blanks)
- Use **Begin Date (**column *L)* to determine when POC is due (system warnings currently looks at *consent to enroll date*. In May release, system will look at EITHER *consent to enroll date* **or** *segment begin date –* **whichever is more recent)**

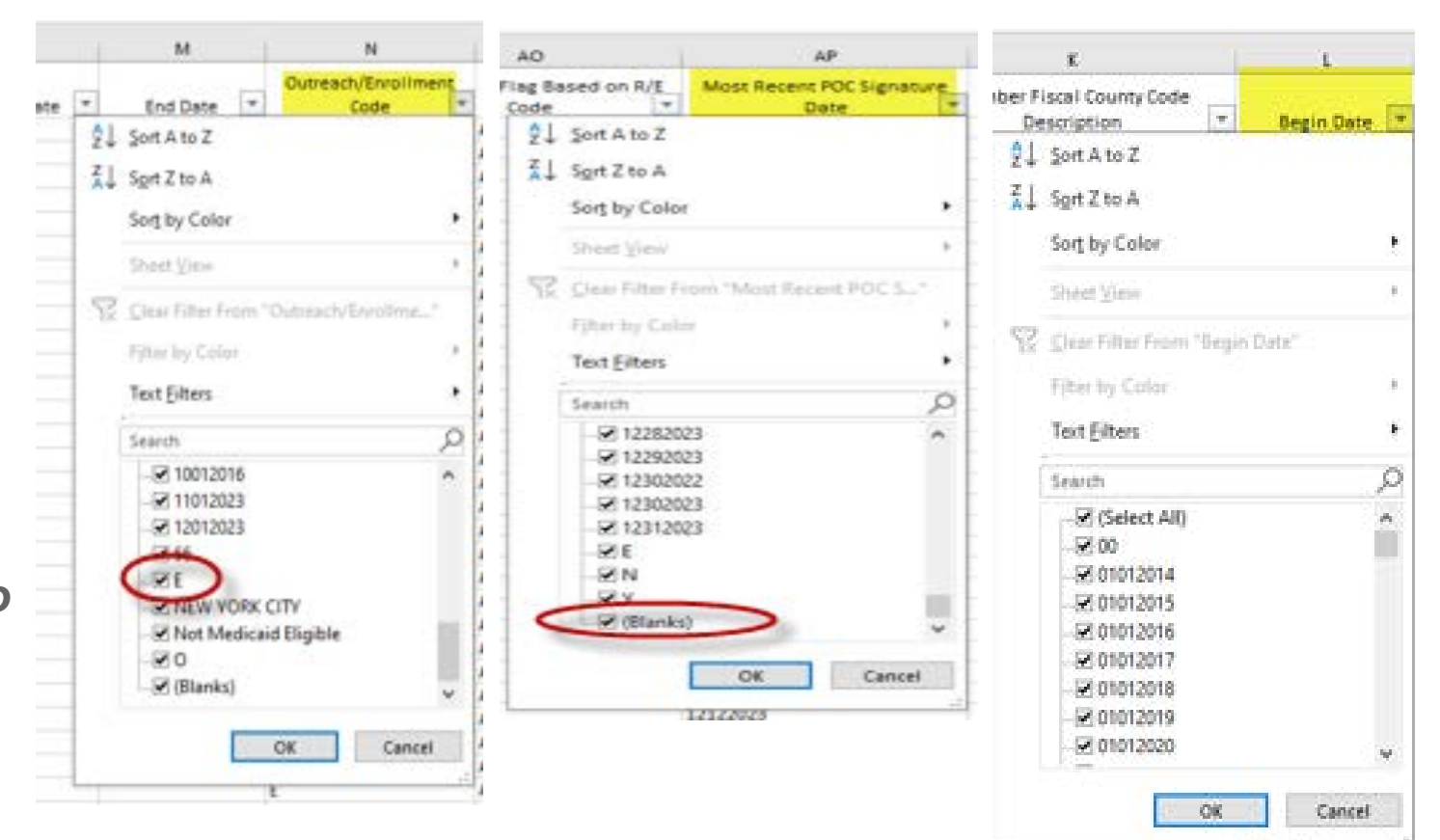

12012021 02012023

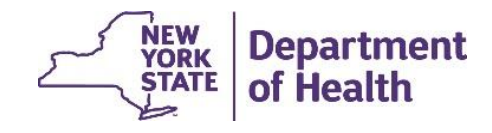

## **How to Identify Members Without POC**

- Using the **Billing Support Download** file *(doesn't include segment begin date or consent date)*
- Request BSD most recent month
- Filter results to **Billing Instance Type (**column *E)* field to 'E'
- Filter **Submitted POC Signature Date (**column *CV***)** to blank.
- Filter **Validation Code** (column *BZ)* to 'P' *Warning: Member does not have complete Plan of Care submitted to system*

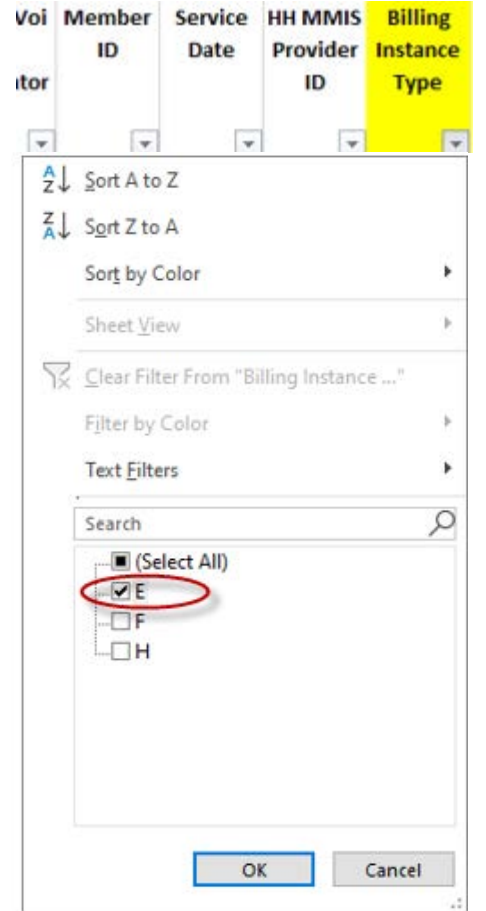

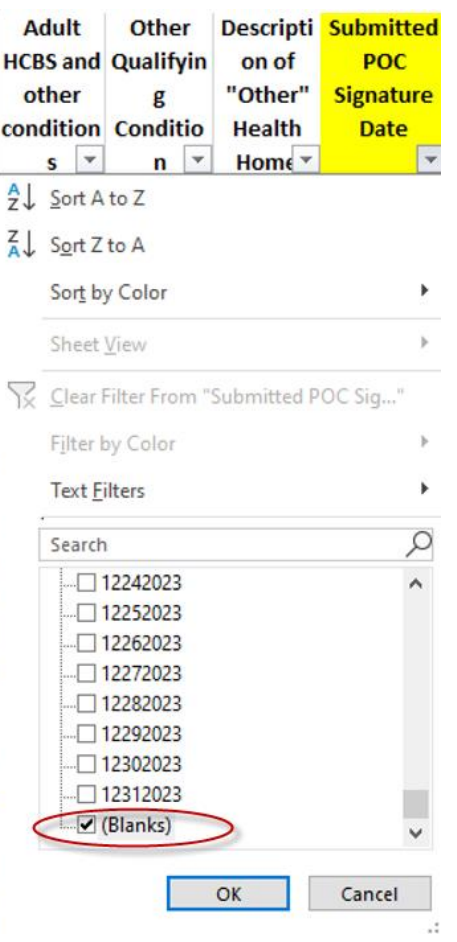

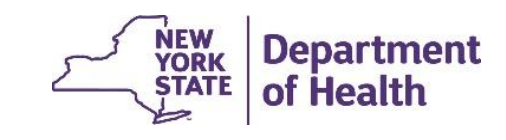

## **Identifying Members with an Expiring POC**

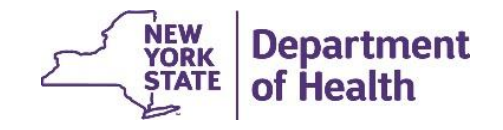

## **Plan of Care Download**

The HH, CMA, and MCP can access submitted plans of care using either the **Plan of Care Download** file consisting of the plans of care for the downloading provider's members or the Plan of Care PDF, which will contain a single member's plan of care in PDF format.

These documents will contain the information submitted by the HH on the Plan of Care Upload file in addition to other member information housed within the tracking system.

For full details and editing logic, please see the File Specifications Documents.

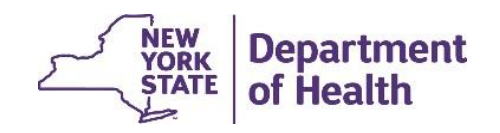

## **Using Plan of Care Download File Filters**

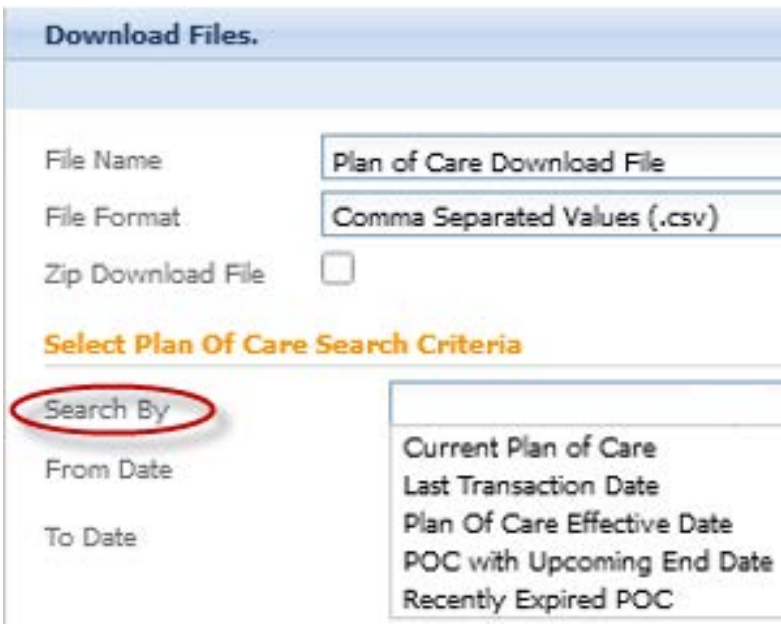

When requesting the *Plan of Care Download* file from the system, providers will be able to use the following filters to dictate what plans of care will be included in the file:

- **Current Plan of Care -** the system will retrieve records for members with active segments and the most recent POC effective, as of the download date. (No from/to dates required for this file selection.)
- **Last Transaction Date -** range that user enters, similar to BSD, that filters records based on the POC Submission Date (enter from/to date for transaction period you're interested in reviewing)
- **Plan of Care Effective Date -** range that user enters, similar to BSD, based on the POC Effective Date. The POC Download file will include all records where the POC effective dates are between and including the selected dates.
- **Plan of Care with Upcoming End Date –** the system will retrieve records for members with active segments and the POC Effective End Dates within the next 2 months.
- **Recently Expired Plan of Care** the system will retrieve records for members with active segments where member's most recent POC is expired and that POC Effective End Date is within the last 2 months. **NEW Department**

**YORK** STATE

of Health

## **Identifying Active Members w Current POC**

To identify members with current POCs, use the *Plan of Care Download* file and filter the download by selecting the *Current Plan of Care option* on the *Download Files* pop-up box.

File will contain members with active segments and the most recent POC effective date, at the time of download. (**No from/to dates required for this file selection**.)

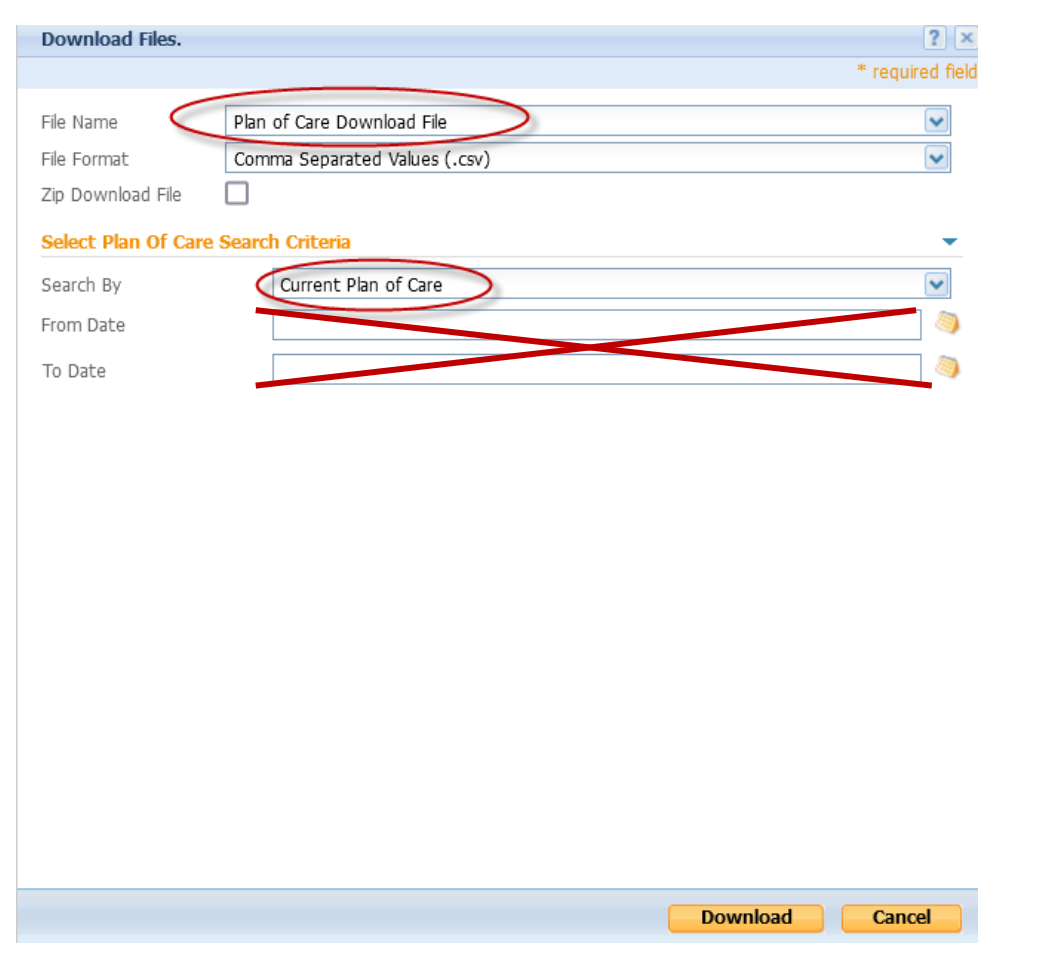

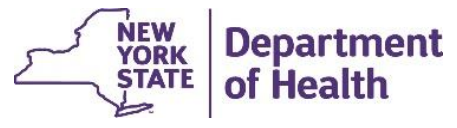

## **Identifying Members with Expired POC**

To identify members with an Expired POC, use the *Plan of Care Download* file and filter the download by selecting the *Recently Expired POC* option on the *Download Files* pop-up box.

The download will contain records for members with active segments where member's most recent POC expired, within the past 2 months.

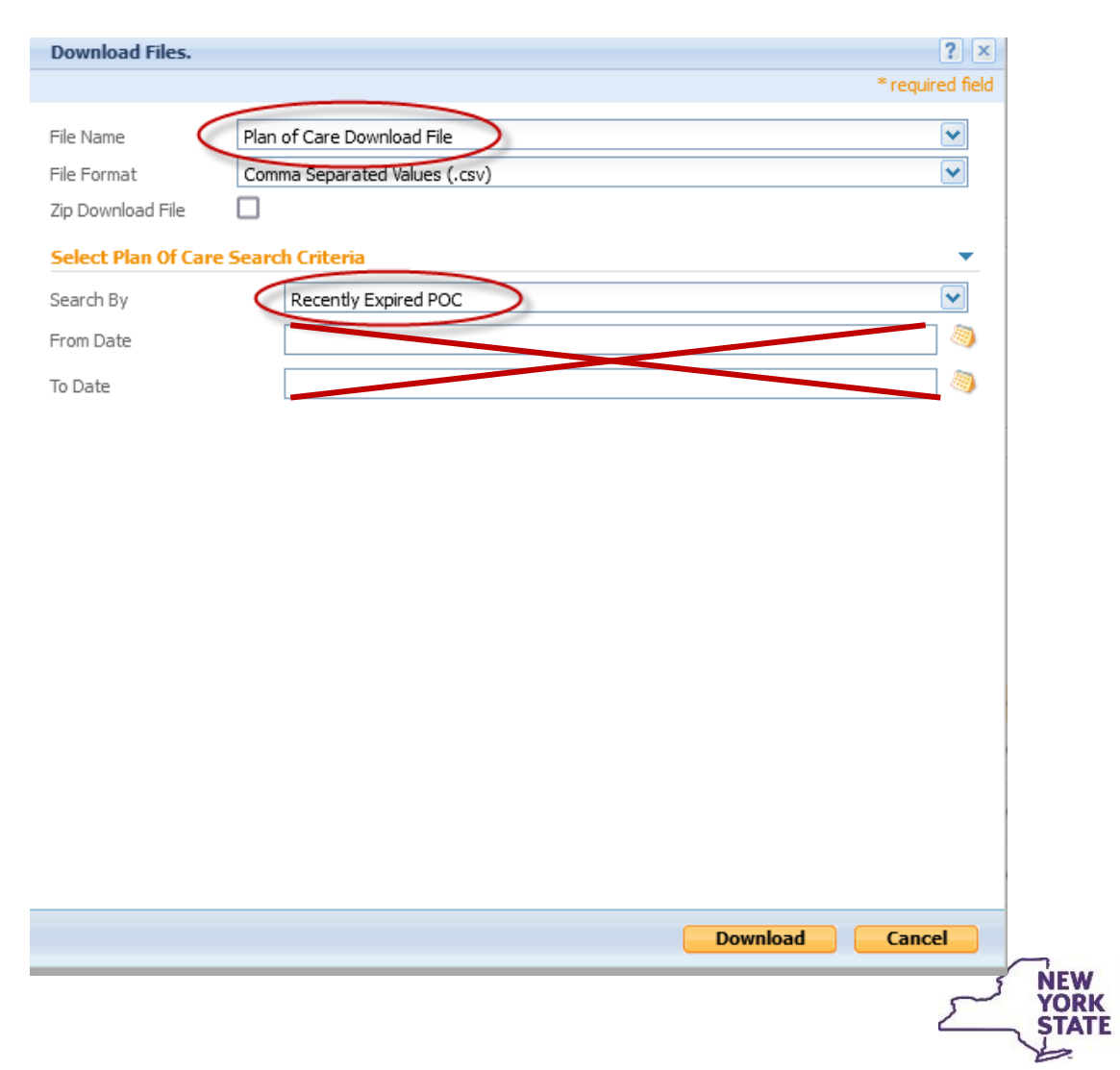

**Department** 

of Health

# **Identifying Members with Expiring POC**

To identify members with POCs that will EXPIRE soon, use the *Plan of Care Download* file and filter the download by selecting the *POC with Upcoming End Date* option on the *Download Files* pop-up box.

The download will retrieve records for members with active segments and POC End Dates within the next 2 months.

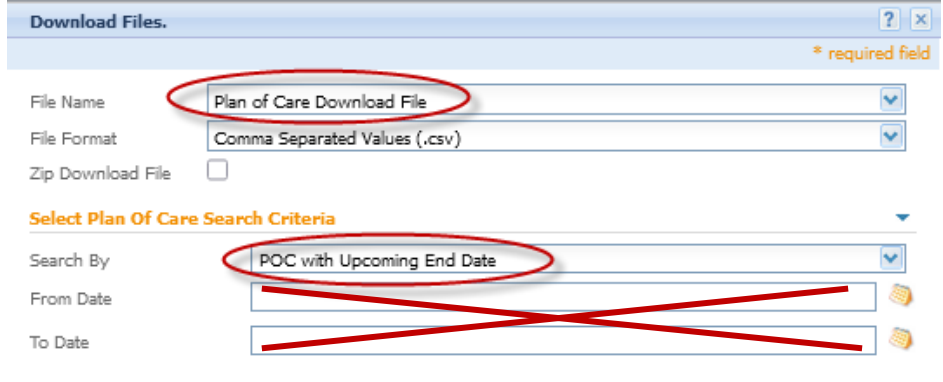

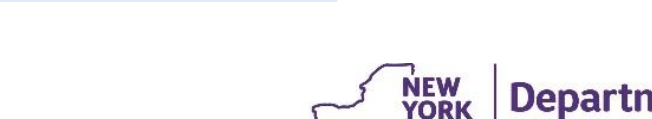

Cancel

**Download** 

# **Identifying Members by POC Transaction Date**

To review POCs recently submitted, use the *Plan of Care Download* file and filter the download by selecting the *Last Transaction Date option* on the *Download Files* pop-up box.

The download results are filtered on the POC Submission Date, based on the from/to date range entered for the transaction period (can select up to a 6 month period).

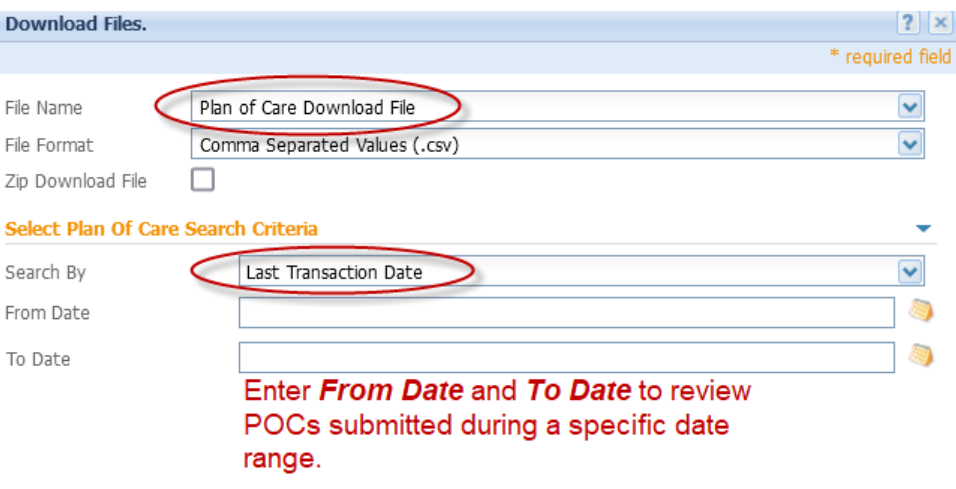

**Download** Cancel

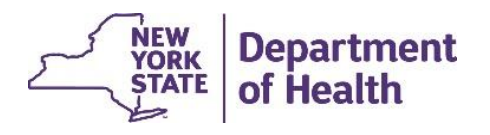

# **Identifying Members by POC Effective Date**

To review POCs recently submitted, use the *Plan of Care Download* file and filter the download by selecting the *Last Transaction Date option* on the *Download Files* pop-up box.

The download results are filtered on the POC Submission Date, based on the from/to date range entered for the transaction period (can select up to a 6 month period).

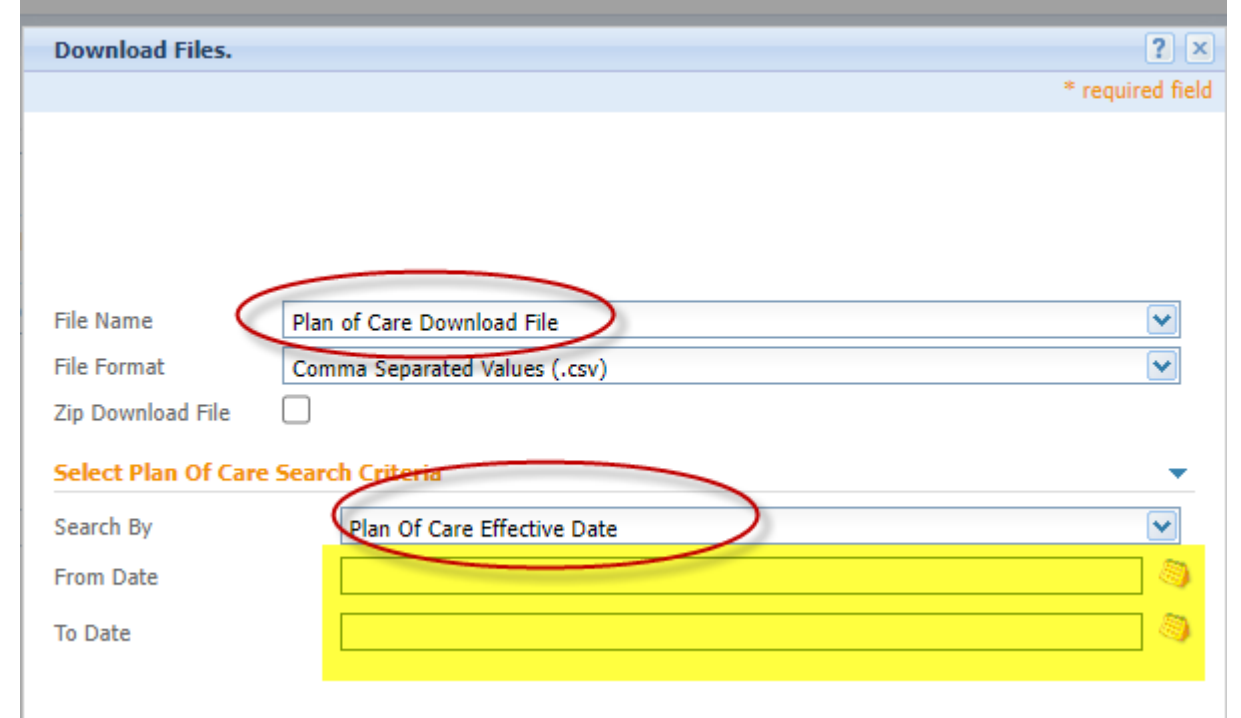

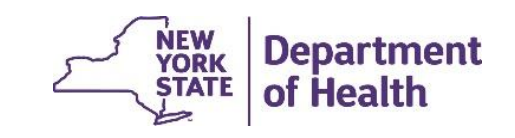

#### **File Best Practices**

- 1. Remember that larger files take longer to validate and process. To save time and system resources, upload multiple smaller files instead of a single large file.
- 2. Avoid peak processing times when possible:
	- Weekly: Monday and Friday morning
	- Monthly: First day and Last day of month
- 3. When downloading, opt to use compressed (.zip) files to potentially increase performance.

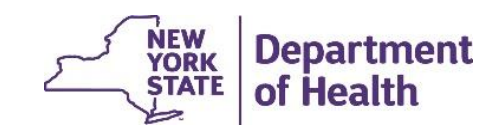

#### **Provider Resources**

• MAPP HHTS resources such as the File Specifications documents, past presentations, and upcoming HHTS Release information, can be found here: [https://www.health.ny.gov/health\\_care/medicaid/program/medicaid\\_health\\_homes/m](https://www.health.ny.gov/health_care/medicaid/program/medicaid_health_homes/mapp/index.htm) [app/index.htm](https://www.health.ny.gov/health_care/medicaid/program/medicaid_health_homes/mapp/index.htm)

• MAPP HHTS issues and questions should be directed to MAPP Customer

Care Center at (518) 649-4335 or [MAPP-CustomerCareCenter@cma.com](mailto:MAPP-CustomerCareCenter@cma.com)

• All Health Home policy questions and Notification of Change (NOC) forms should be submitted to the DOH Health Home team mailbox found here: <https://apps.health.ny.gov/pubpal/builder/email-health-homes>

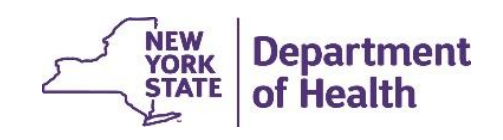